# How to update the FTA-750/FTA-550/FTA-450 series

To update the FTA-750/FTA-550/FTA-450 series, the following files are needed.

a) Firmware Update FTA 750 550 450 V3xx.exe : Firmware Update file

b) YCE01 V2.0.0.4 or higher  $\blacksquare$  : Programming Software

file c) Upchk.exe. The check file check file check file

### *!Caution*

Run the (Upchk.exe) diagnostic program to determine whether your FTA-750/FTA-550 can be updated to firmware version (Ver. 03.xx).

#### **Installing the Device Driver**

The FTA-750/FTA-550/FTA-450 device driver must be installed on your PC before starting the firmware update.

- 1. Download the YCE01 PC Programming Software from the YAESU website and decompress the files to anywhere on your computer. Note that all the files must remain in the same folder.
- 2. Run the "setup exe" in the same folder that you have decompressed the files.
- 3. Follow the instructions on your computer screen. If the YCE01 is successfully installed, a shortcut icon "YCE01" will appear on the desktop of your computer. The instruction screen for installing the FTA-750/FTA-550/FTA-450 device driver will also .appear
- 4. Follow the instructions on your computer screen. The device driver will be installed.

#### How to check the new firmware possibility

**Note:** FTA-450 does not require this check, proceed to "How to Update the Firmware" on the next page.

- 1. Turn the transceiver on.
- 2. Connect the computer to the transceivers DATA jack using the USB Cable (T9101606) supplied with the FTA-750/FTA-550, as shown below.

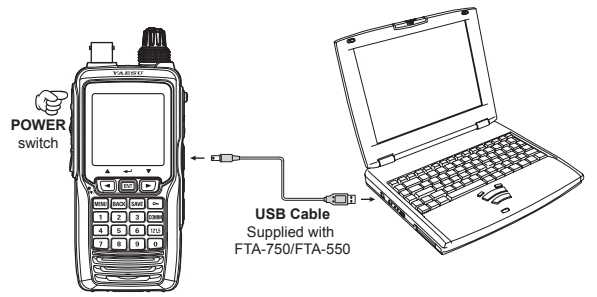

- 3. To start the Update Check program (Upchk.exe), double click the Upchk.exe.
- **4.** Click the **[Start**] button.

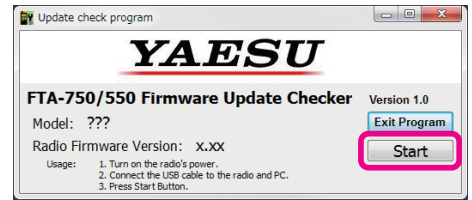

- 5. After few second, the program will show the model name, firmware version and result.
- 6. If the program shows "Firmware update is available.", the transceiver can updated to the firmware version 03.xx.

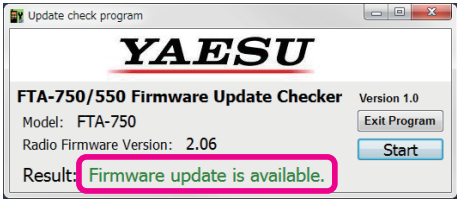

If the program shows the result "Firmware update is not available.". In this case, do not update to firmware version 03.xx. Updating the firmware, may result in the transceiver not operating properly.

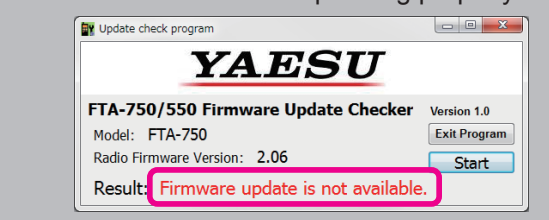

## How to Update the Firmware

- 1. Start the Firmware Update.exe:
	- a) Connect the FTA-750/FTA-550/FTA-450 to the PC USB port by using attached USB cable.
	- b) Turn the transceiver on while pressing and holding the [MENU] key.
	- c) The transceiver will sound a short beep and show the "CP MODE" in the LCD display.
	- d) To start the Firmware Update program, double click the Firmware Update FTA 750 550 450 V<sub>3</sub>xx.exe.
	- e) If transceiver and programmer are connected correctly, the update program will show on the PC display.

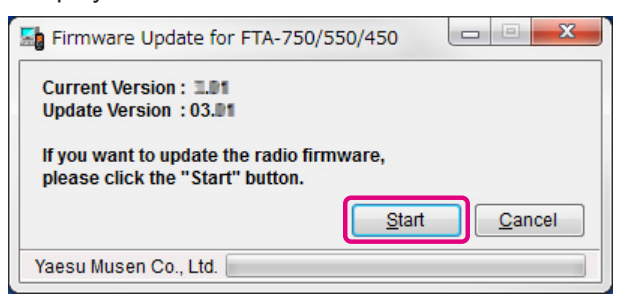

f) Confirm which current version firmware is installed in the transceiver.

If the current firmware version is the same as the update version, you don't need to update it.

Please click the "**Cancel**" button to close the update program.

- 2. To begin the update:
	- a) Click the "**Start**" button to start installing the firmware. The program starts writing the firmware to the transceiver.

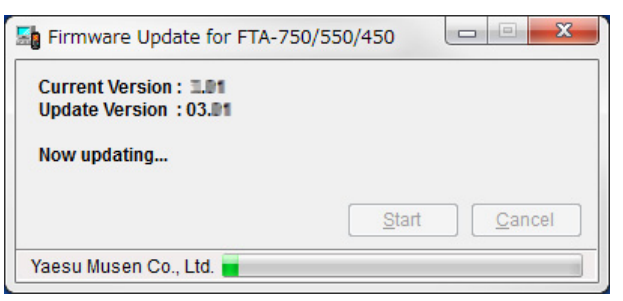

3. Finish of the update:

Approximately 5 minutes are required to complete the firmware writing.

After the update is finished, the program will show the pop-up.

Click the [OK] button to exit the update programmer.

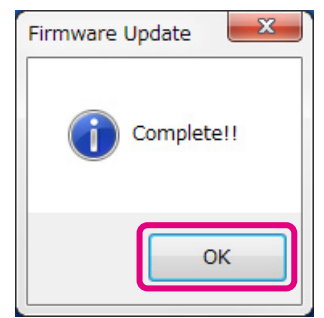

#### *:NOTE*

- $\Box$  While writing the firmware, do not suspend the program running, and do not disconnect the transceiver from the PC. If the program is suspended or the transceiver is disconnected from the PC, the firmware writing may not complete, and the transceiver will not work correctly.
- $\Box$  While writing the firmware, do not use the power save mode or the screen saver in the PC.

If firmware Ver. 03.xx is incorrectly updated to the FTA-750/FTA-550, the LCD display will not be displayed when the transceiver is powered on. You will need to reinstall firmware Ver. 02.xx.

The method of reinstalling is the same as "How to update the firmware".

# YAESU MUSEN CO., LTD.